## **Application for No Objection Certificate**

- Visit <https://vahan.parivahan.gov.in/vahanservice/vahan/ui/statevalidation/homepage.xhtml>
- Enter Vehicle Registration number, then click on **Proceed** button**.**

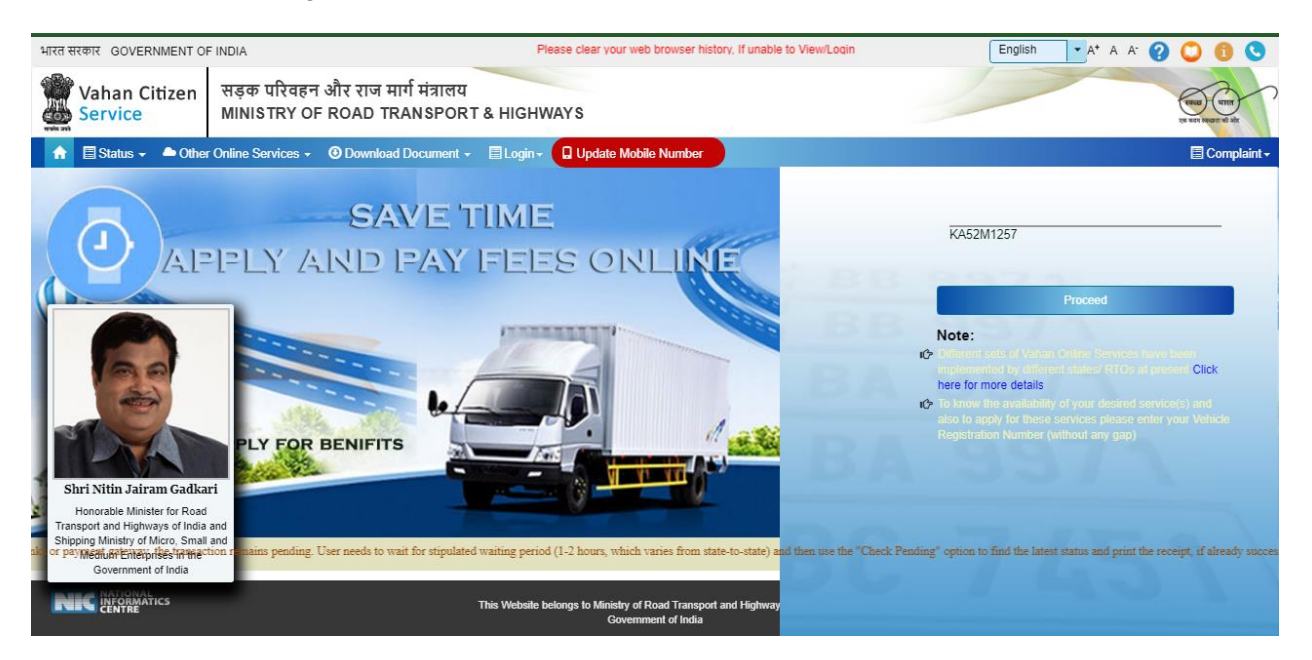

Click on **Proceed** button.

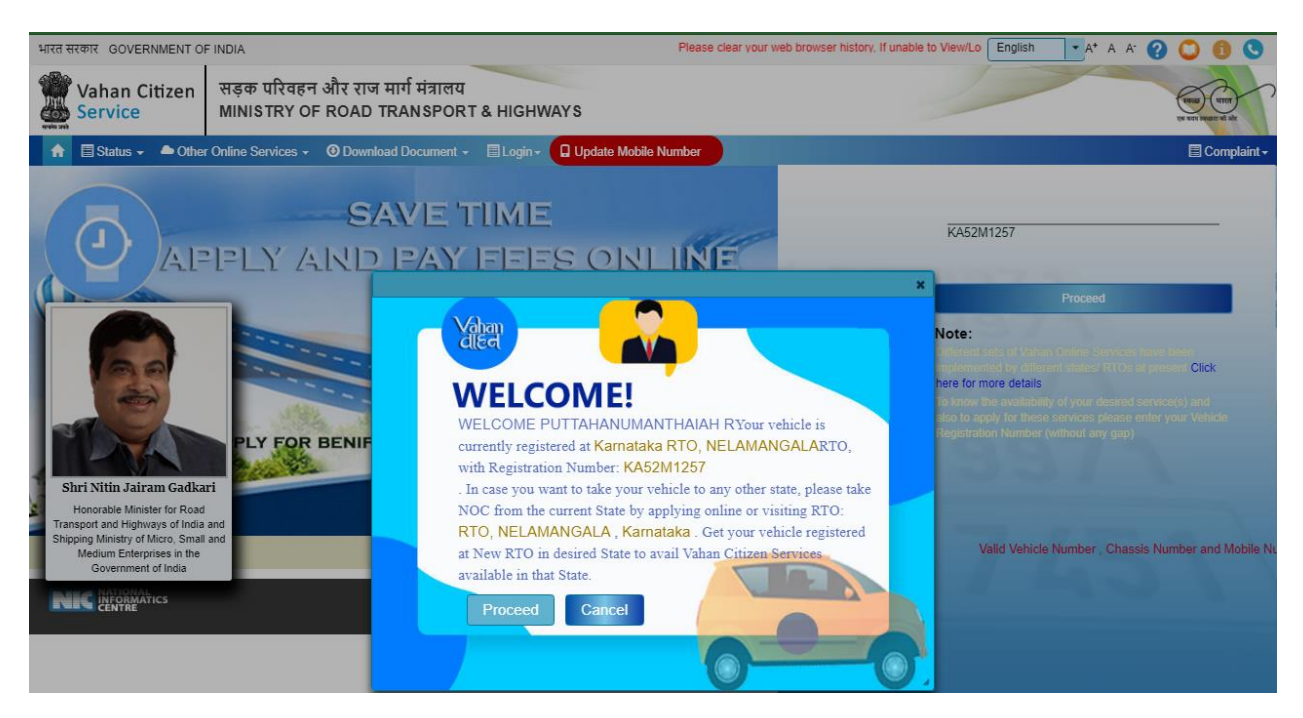

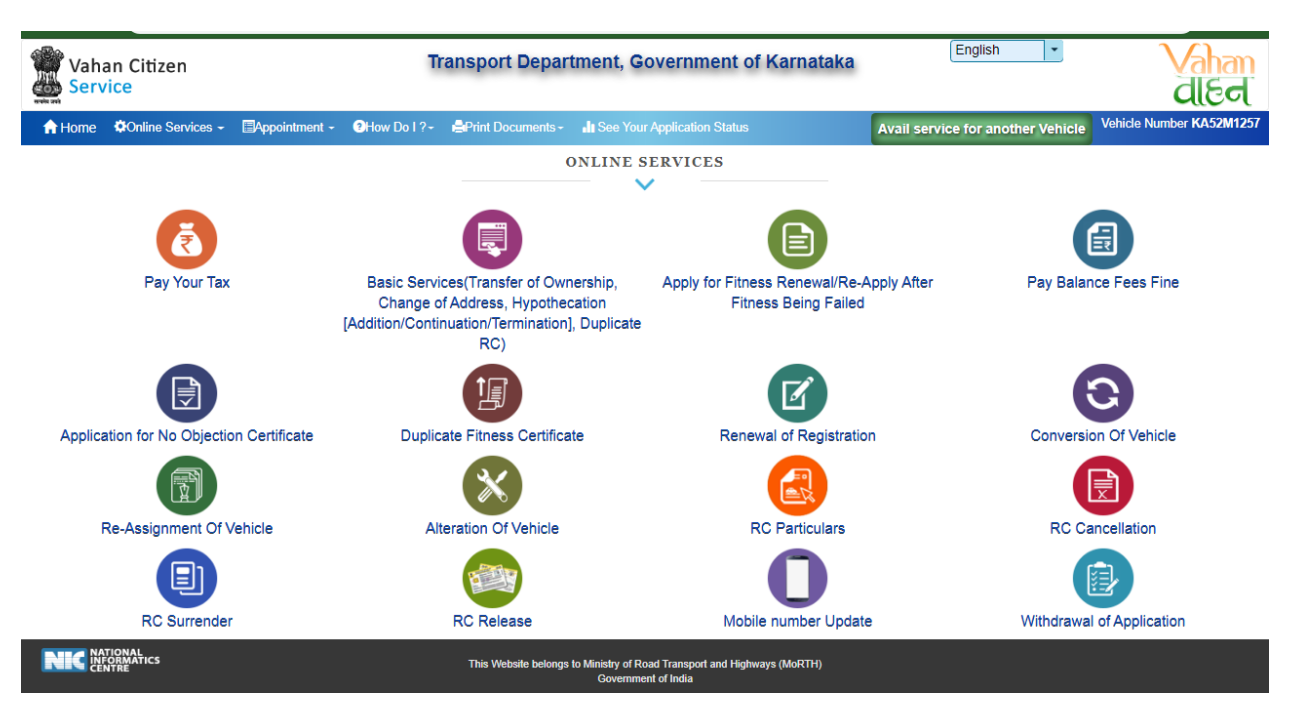

Select **Application for No Objection Certificate** option shown in Online Services.

- Enter the details: Registration number, Chassis number and mobile number and click on **Generate OTP**.
- Enter the generated OTP and click on **Submit** button.

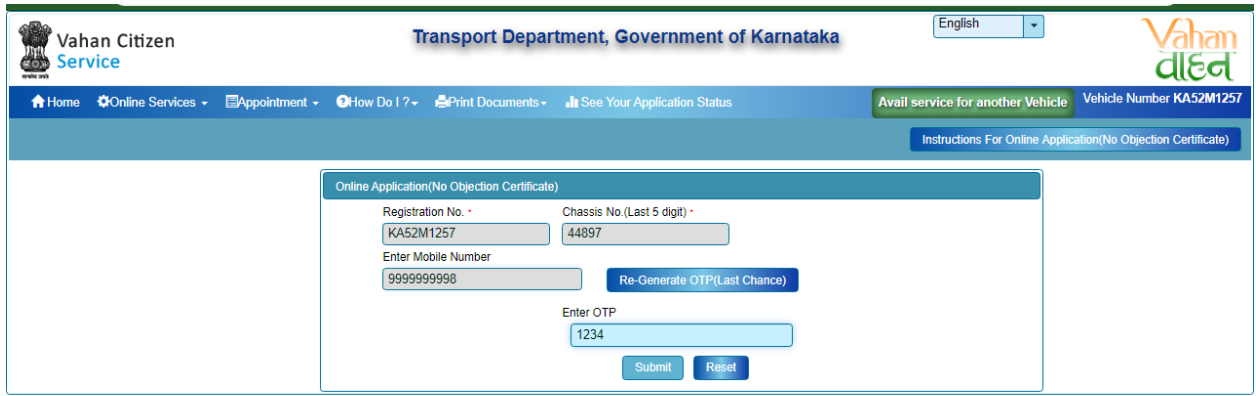

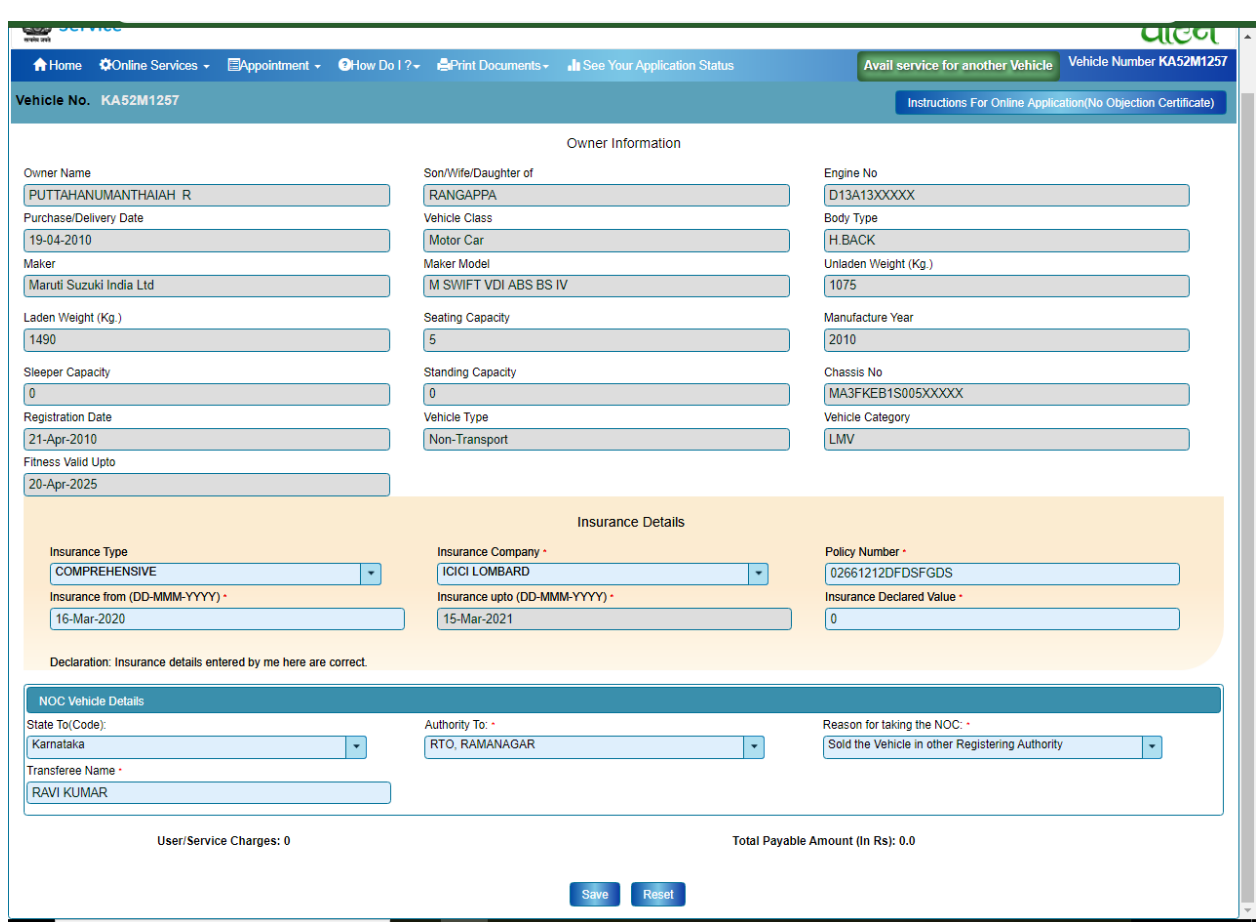

After submission enter the NOC Vehicle details and click on **Save** button.

Click on **Confirm** button.

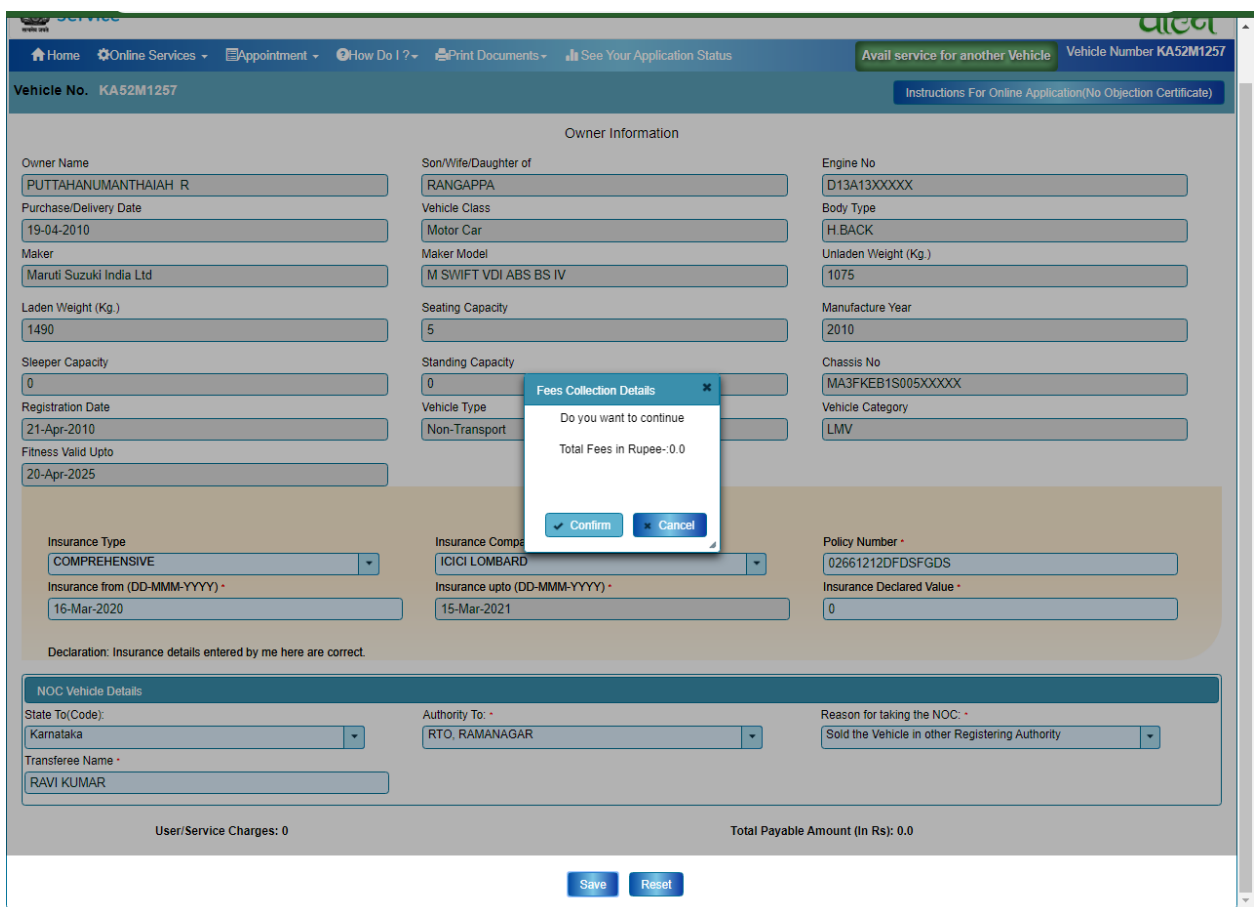

- Now E-Fee Receipt will generate, click on **print** button, click on **Print form 28**.
- $\triangleright$  Further Application inward will be carried out at RTO Office.
- > Take the E-Fee Receipt and form 28 printouts to the office for further process.

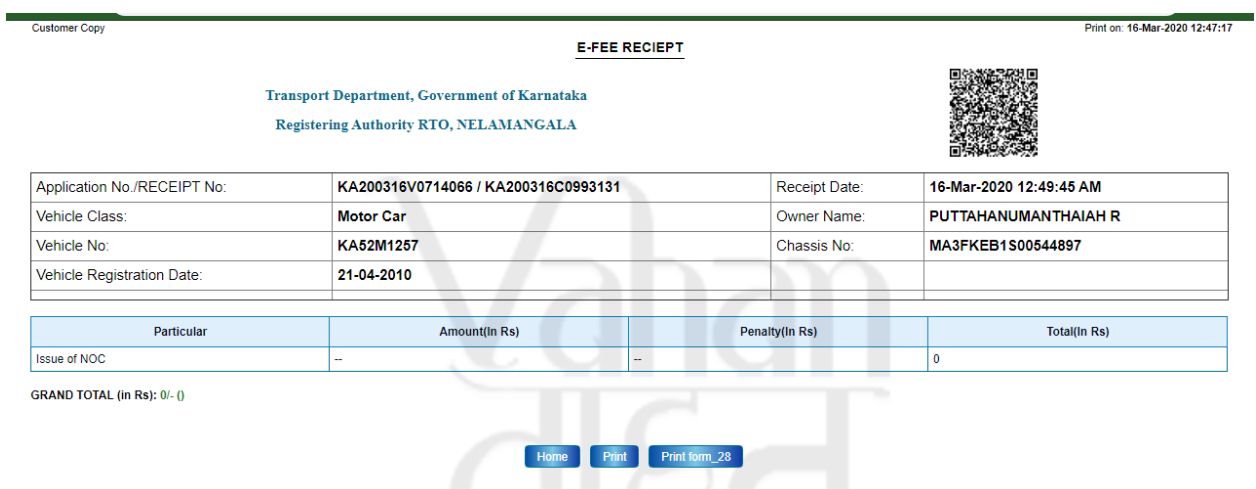

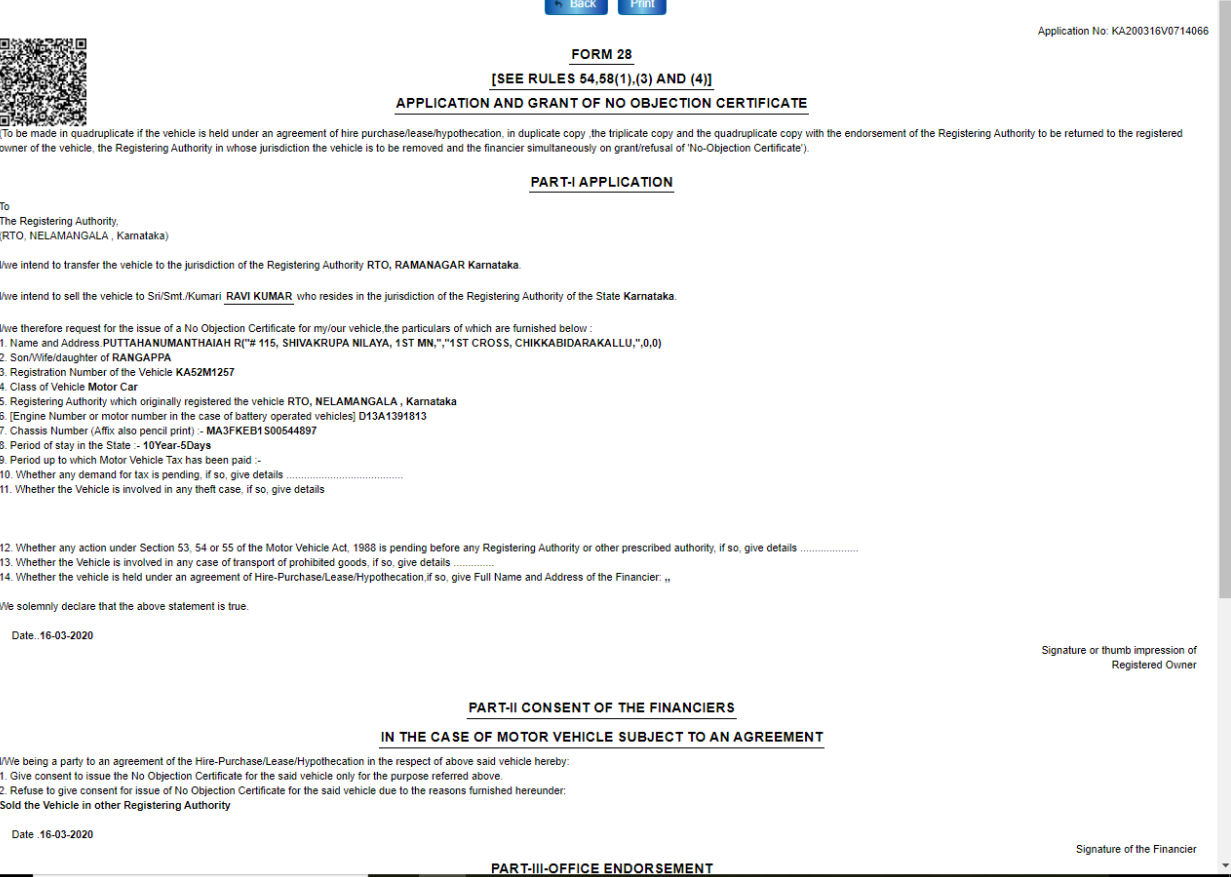

τ